### **KONECRANES**

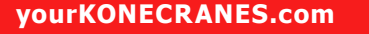

# Customer portal quick guide

01/2024

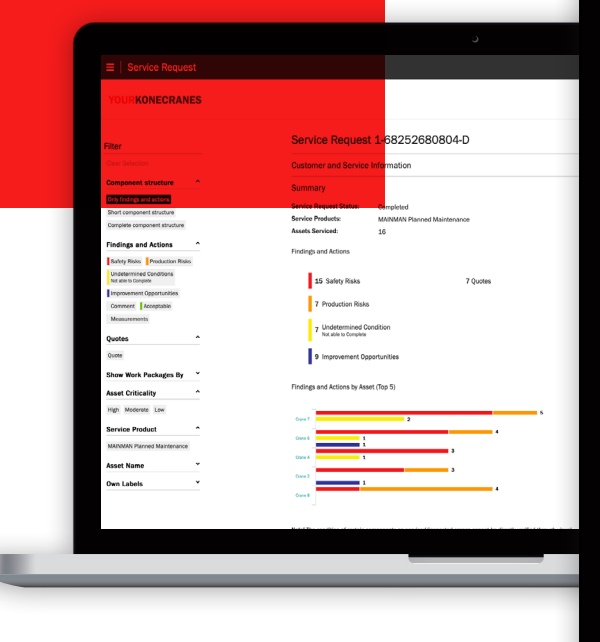

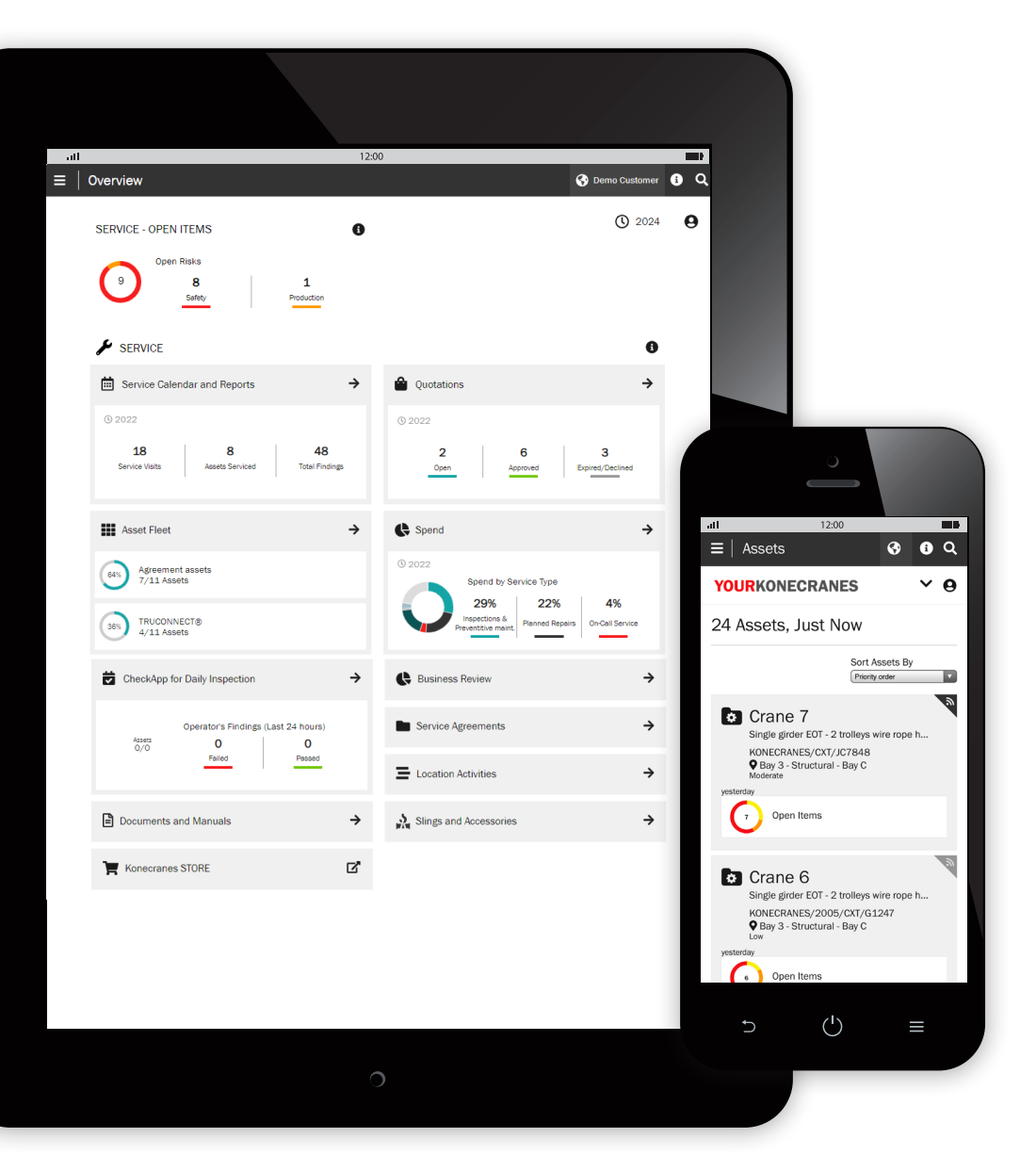

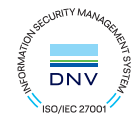

### **Introduction**

Customers with a maintenance agreement and/or TRUCONNECT® Remote Monitoring have access to yourKONECRANES.com, our cloud-based customer portal.

Usage data, maintenance data and asset details are linked, giving a transparent view of events and activities over any selected time interval. Aggregated data can be viewed, analyzed and shared quickly, for a single asset or an entire fleet. Insights can be drawn by observing anomalies, patterns and trends, helping users make informed maintenance decisions.

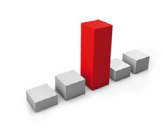

**Anomalies** can show up as faults, such as overloads. These events are considered abnormal and should be addressed promptly as they occur. Knowing when an overload occurs is the first step in identifying its cause.

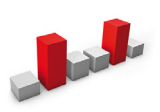

**Patterns** help reveal relationships between variables. For example, recurring alerts such as overheats indicate where changes in equipment or process may be desirable.

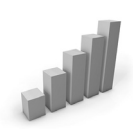

The study of **trends** can help prioritize corrective action and investments. Analyzing data behavior over time makes predictive maintenance increasingly feasible.

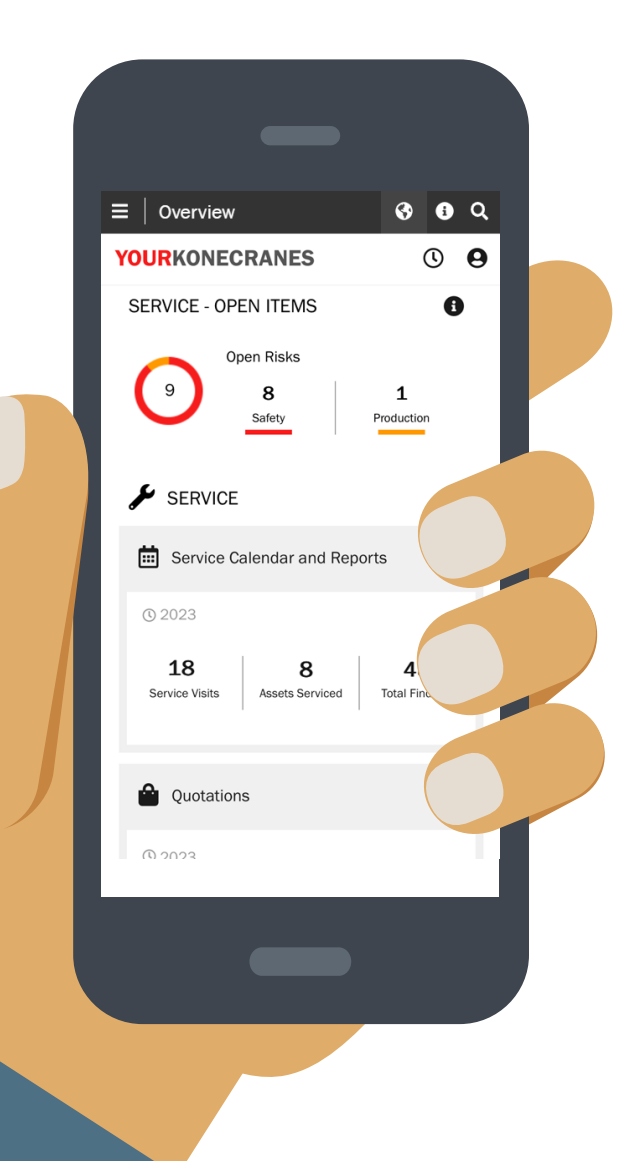

#### **Data security**

Konecranes digital services have been awarded ISO/IEC 27001:2013 certification for information security management. The ISO/IEC 27001 certificate demonstrates a commitment to proactively manage the information security of Konecranes digital services and ensure compliance with legal and customer requirements. The certification applies to the development and delivery of the yourKONECRANES.com customer portal, CheckApp for Daily Inspections and the Slings and Accessories Inspection app and the TRUCONNECT suite of remote service products.

#### **Your service data – streamlined**

yourKONECRANES streamlines data access by organizing large volumes of information—including inspection and maintenance findings, TRUCONNECT data and alerts, asset lists and service spend—into easy-to-read graphs and charts in a single location.

You can see fault history and prioritized assets according to chosen criteria for a quick view of pain points for a single asset or across their entire fleet.

The portal also offers data archiving and retrieval options, including document uploads and electronic reports suitable for printing. In addition, yourKONECRANES provides a possibility for you to receive automated e-mail notifications of available reports.

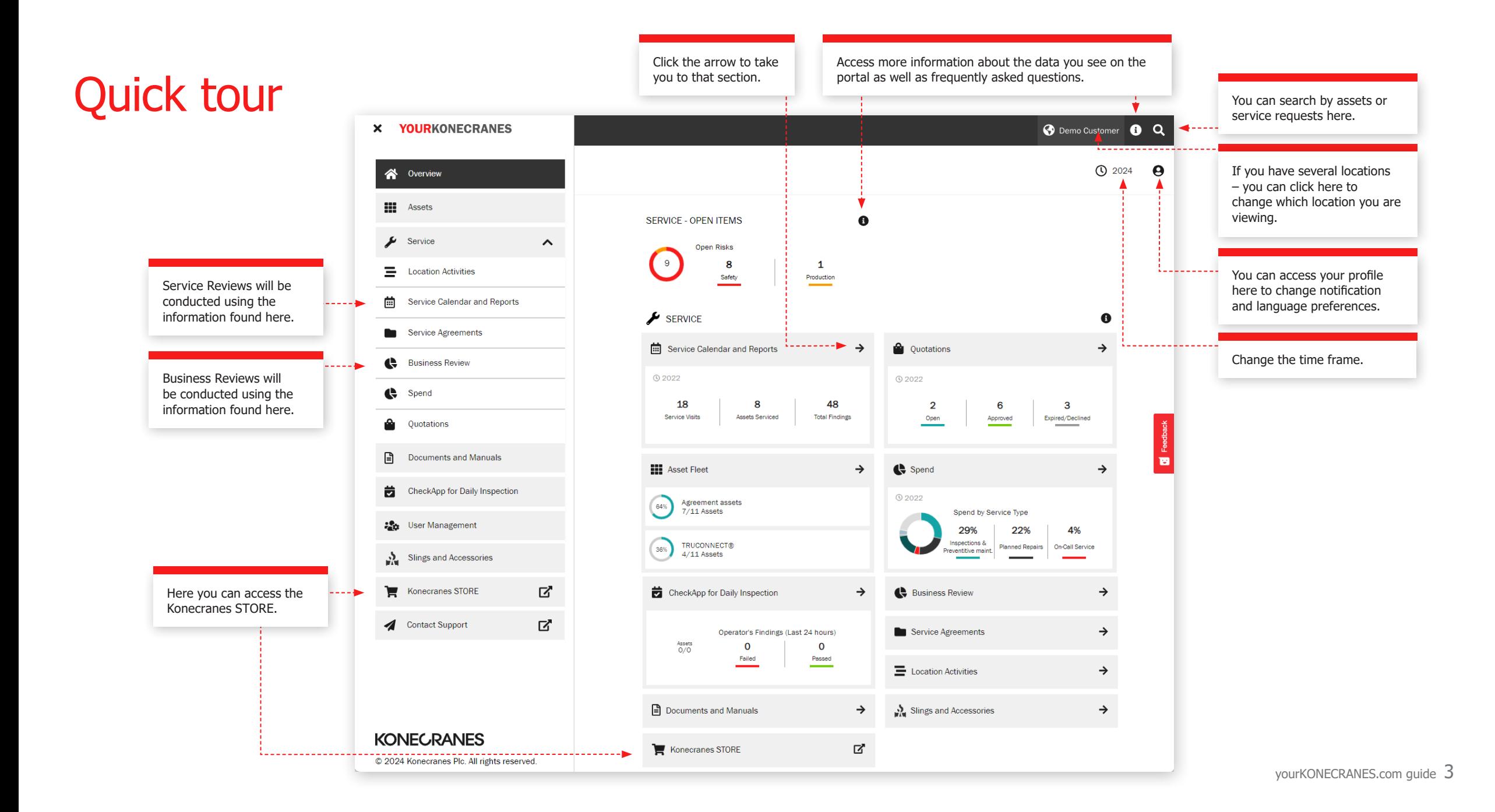

### **Overview**

The **Overview** page shows open items including open safety risks, production risks and TRUCONNECT statuses that require immediate attention.

If a risk has been identified for a component and a repair has not been completed, then the fault is considered open.

The Service Calendar and Reports section shows the number of service visits, assets serviced and total findings on those assets in the selected time frame.

The Overview also includes a quick view of quotations including those that need approval or that have expired.

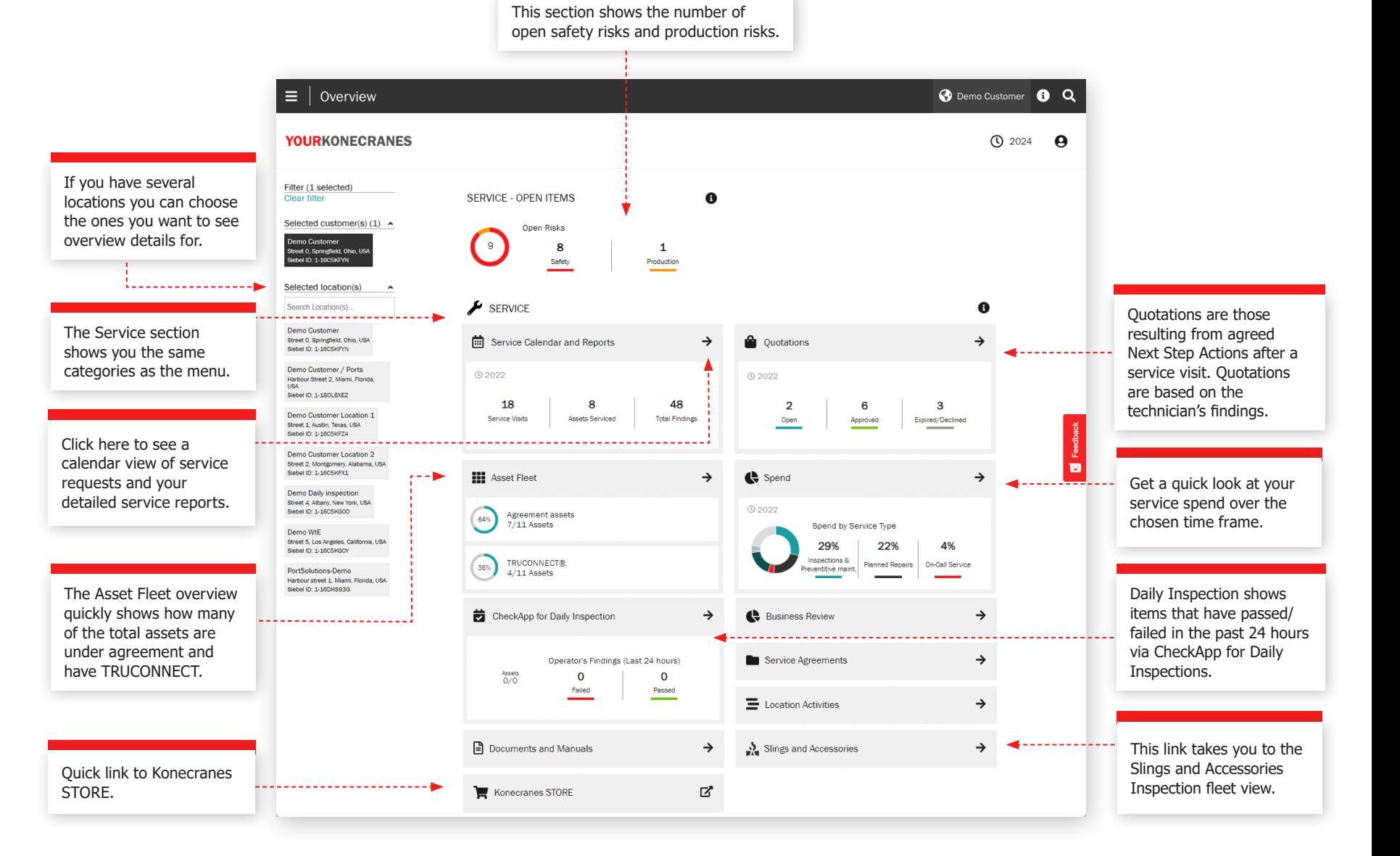

### Assets

The **Assets** page gives you a **fleet view** that can be filtered, for example, by location, asset criticality and asset type. From the Asset Reports button multiple different reports options can be generated into an Excel file, such as Open risks, Service history, Material History and Service spend.

Each Asset card shows the general asset identifiers, and how many open items relate to the asset. To find out more, click the asset card to see more details on the Asset summary view. From the summary card click the View Asset to see all your asset details and information.

 $\equiv$  | Asset Fleet

 $\triangle$  Back

Activity type

Service Requests

Safety Risks **Undetermined Condition** 

**Service Product** 

MAINMAN Assessment

OSHA Periodio Compliance

Service history by v

Ouctations

Filter<br>Clear filte

**YOURKONECRANES** 

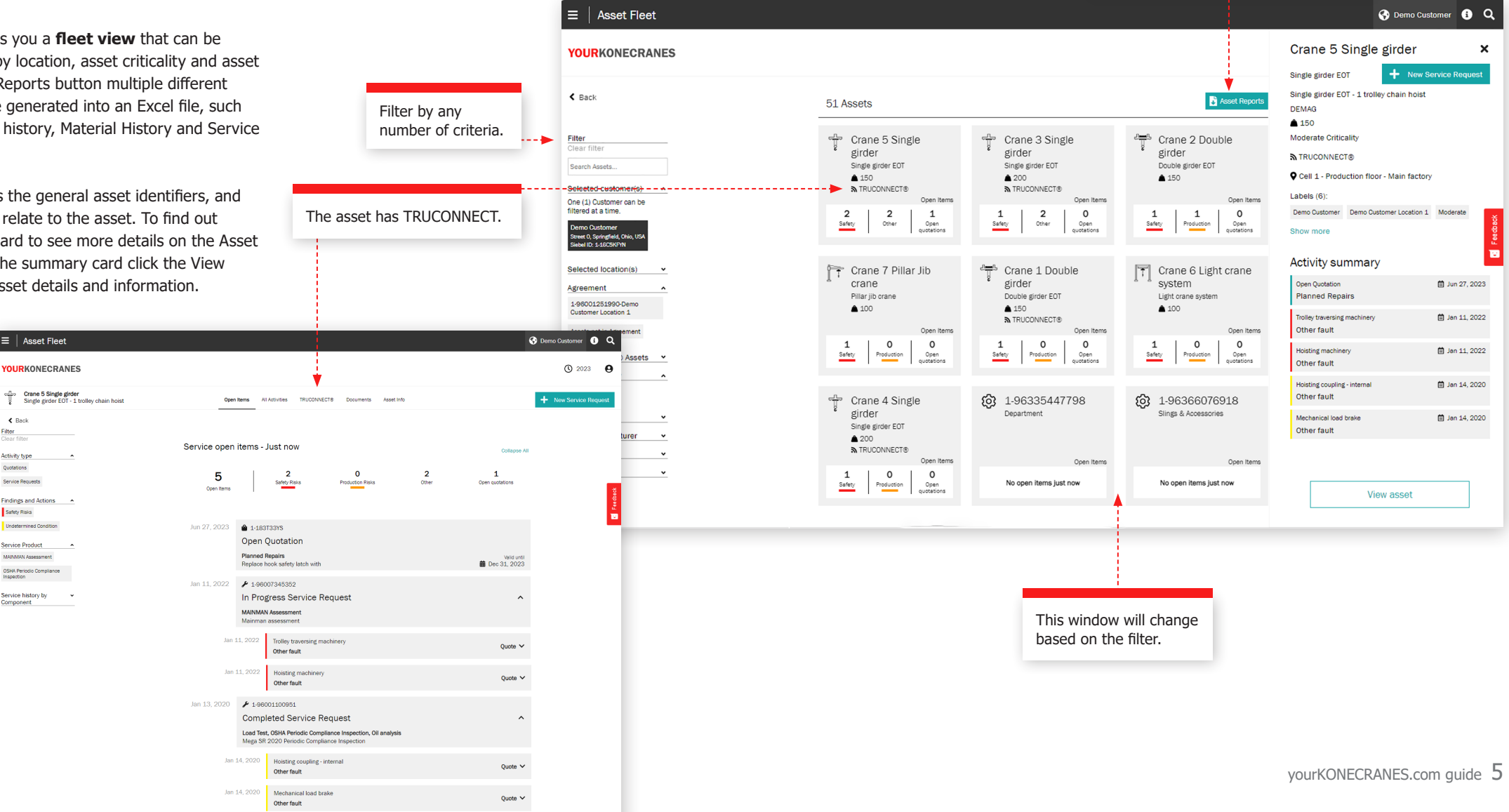

Here you can generate the asset report. You can for example select Open risks, Service history, Material History and Service spend.

### Service Agreements

The **Service Agreement** section contains the agreement info and the agreement service plan.

In the **Agreement Information and Summary** sections you can see the details of your agreement with Konecranes. Contact information, service products and assets under agreement are included here.

#### In the **Assets and Service Plan** you can easily check the past and upcoming services for each asset per year.

Assets and Service Plan

88%

Service Completed

**Service Status** 

**Service Plan** 

Crane 5 Single girder<br>Single girder EOT - 1 trolley chain hols

OSHA Frequent Compliance Inspection

OSHA Periodic Compliance Inspection

Crane 1 Double girder<br>Double girder EOT - 1 trolley chain hoist

Crane 2 Double girder<br>Double girder EOT - 1 trolley chain hoist

Crane 4 Single girder<br>Single girder EOT - 1 trolley chain hois

Pillar jib crane - electric wire rope hoist

 $\mathbf{1}$ 

 $\overline{\mathbf{2}}$ 

 $\overline{\mathbf{2}}$ 

Crane 6 Light crane system

Light crane system - double girder

 $\begin{array}{|c|c|} \hline 2 & \\\hline \end{array}$ 

 $\checkmark$ 

 $\bar{\mathbf{1}}$ 

Crane 7 Pillar Jib crane

Asset

**Load Test** MAINMAN Assessment

Oil analysis

Routine Maintenance

蘭 2022

The number indicates how many service activities will be performed on the asset each month. Expand to see the details.

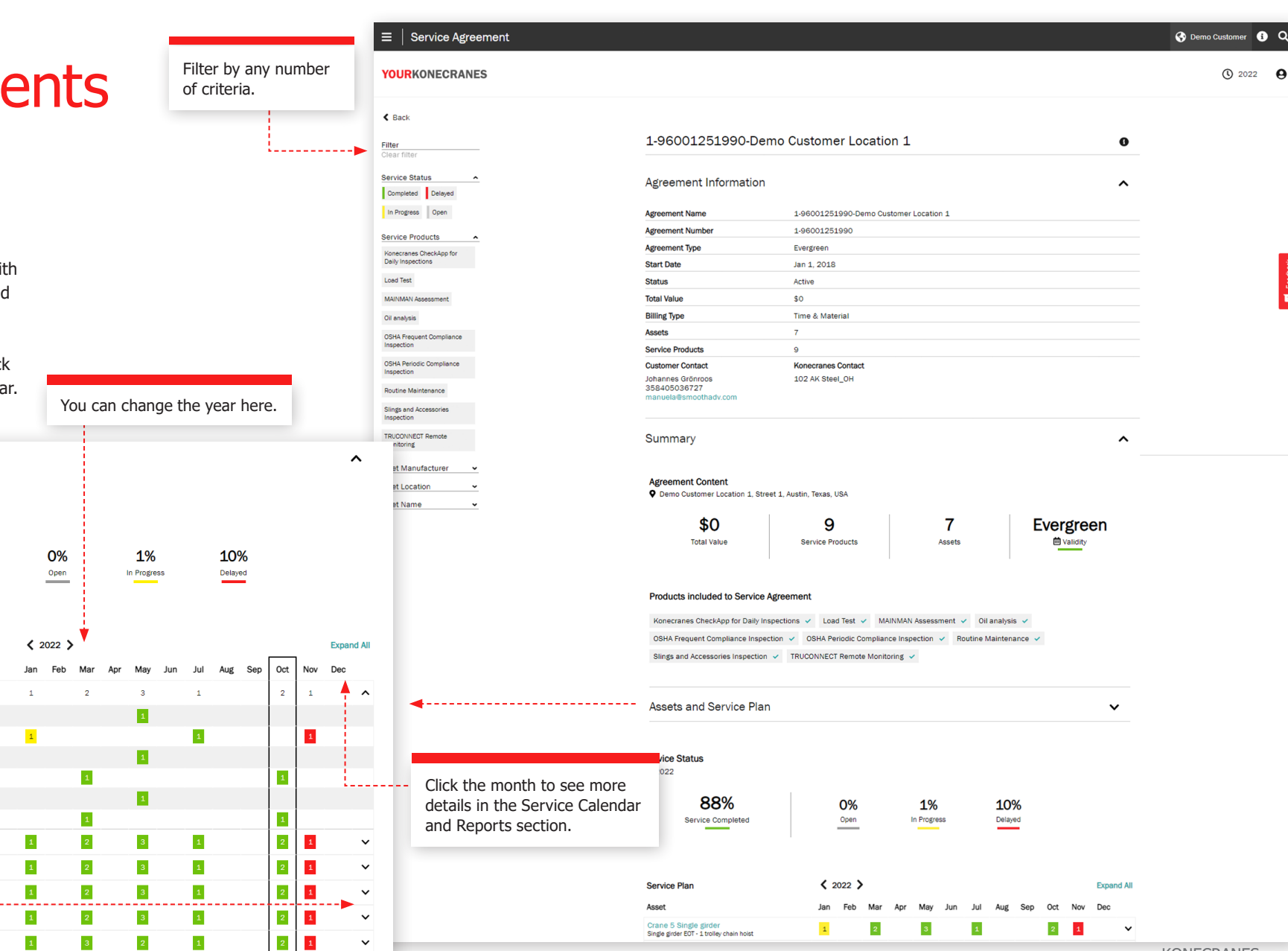

vourKONECRANES.com quide  $6$ 

## **Quotations**

A pdf of the quote can be downloaded.

Quotation details including contact info.

This page shows open, accepted, declined and expired quotations, which are uploaded to the portal by Konecranes representatives for your consideration.

 $\triangle$  Back

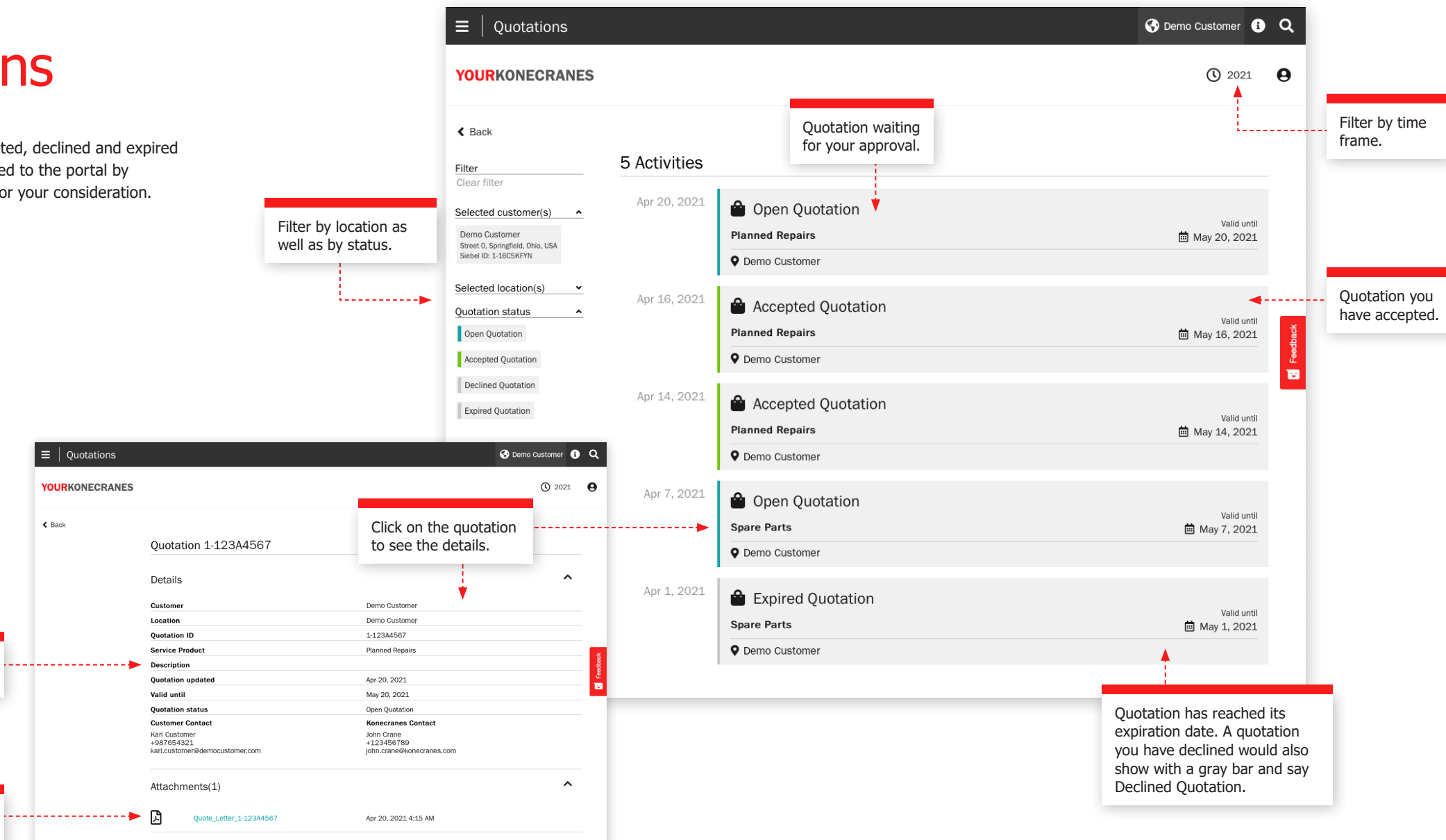

### Service Calendar and Reports

The **Service Calendar and Reports** page shows you service activities in a calendar view. A color-code logic shows the status of the service and filtering allows you to see activities by asset criticality, service product and task type. Clicking on a month will allow you to see a detailed list of service activities.

> Colors indicate status: green includes all completed, approved and closed service requests; yellow is in progress; grey is planned in the future; and red is an open service request where the planned date is five days or more past due.

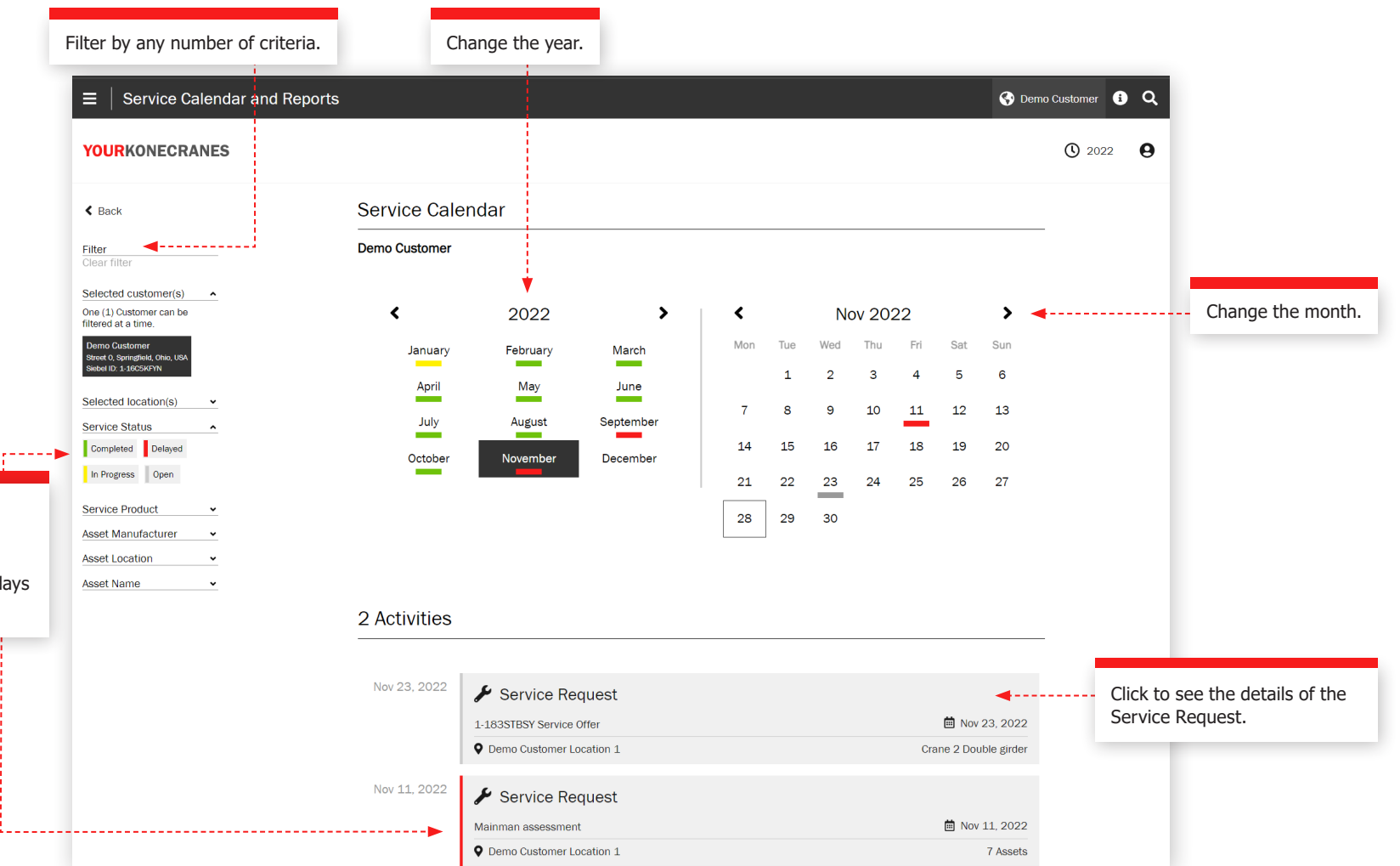

### Service Request

After a service visit, we perform a Service Review to go through open recommendations and quotes, answer questions and plan next steps. There are several ways to see this information on the portal – you can find your Service Request information from the main menu as well as the Overview page by clicking Service Calendar and Reports.

111116

This information on the Service Request page will be discussed during your Service Review to help explain findings, to review open quotations and recommend and plan next steps.

#### **Customer and service information**

The details of the service visit including service products, technician name, contact information and dates are listed in this section.

#### **Summary**

This section highlights the findings and actions from the service visit. Safety risks, production risks, undetermined conditions, improvement opportunities, repaired items and if available – quotes and declined items – are listed. A graph shows findings and actions by asset and the details of those findings are listed below. Quotes for needed work can be attached here and downloaded.

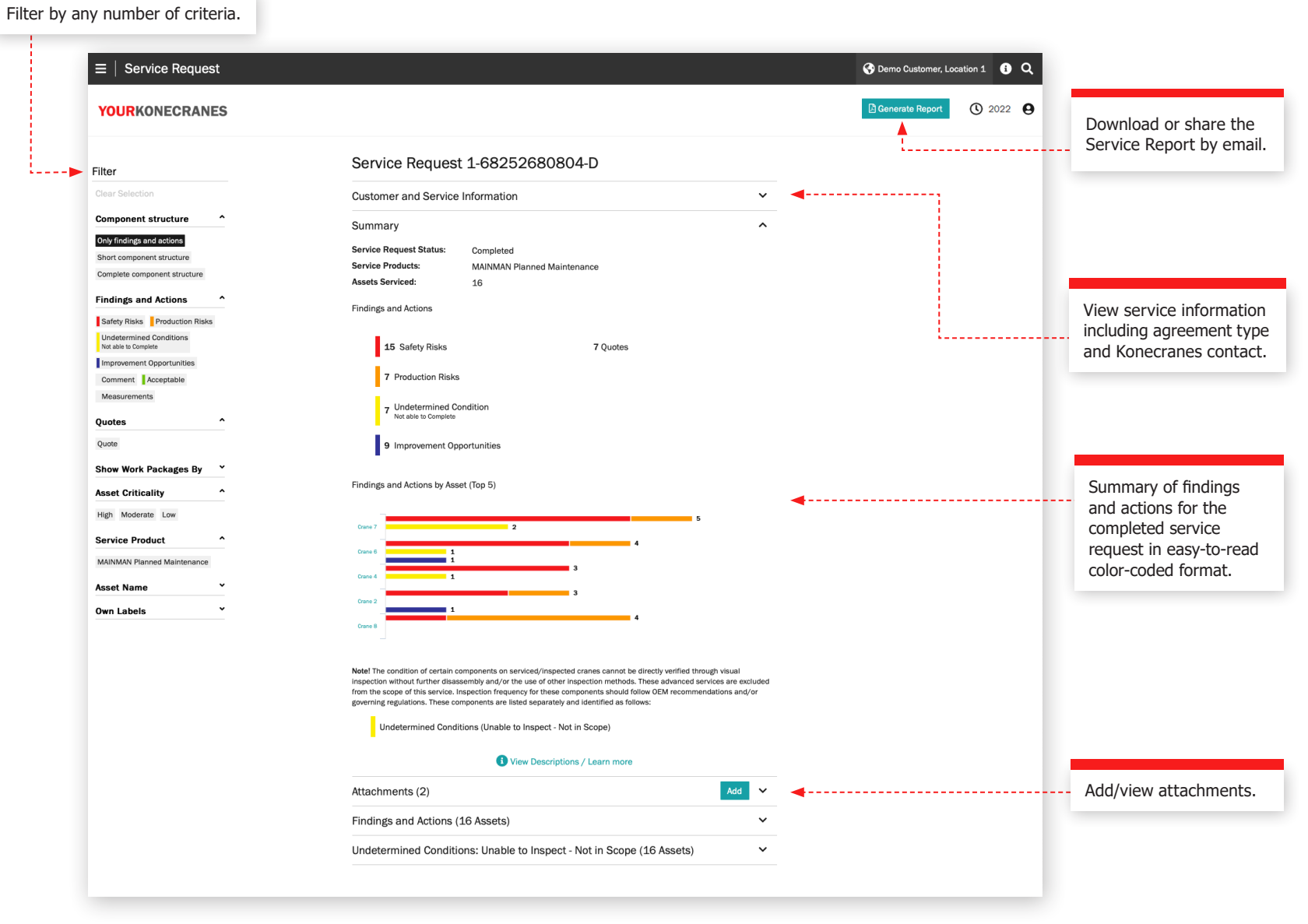

### Service Request

### **Asset details**

The assets in the service request are listed in this section. The findings for each asset are listed along with the details such as fault code, risk and a recommendation. You will also find comments from the inspector or technician.

Findings are prioritized with safety and production risks listed first. You can also filter by findings and actions as well as asset criticality, service product and task type.

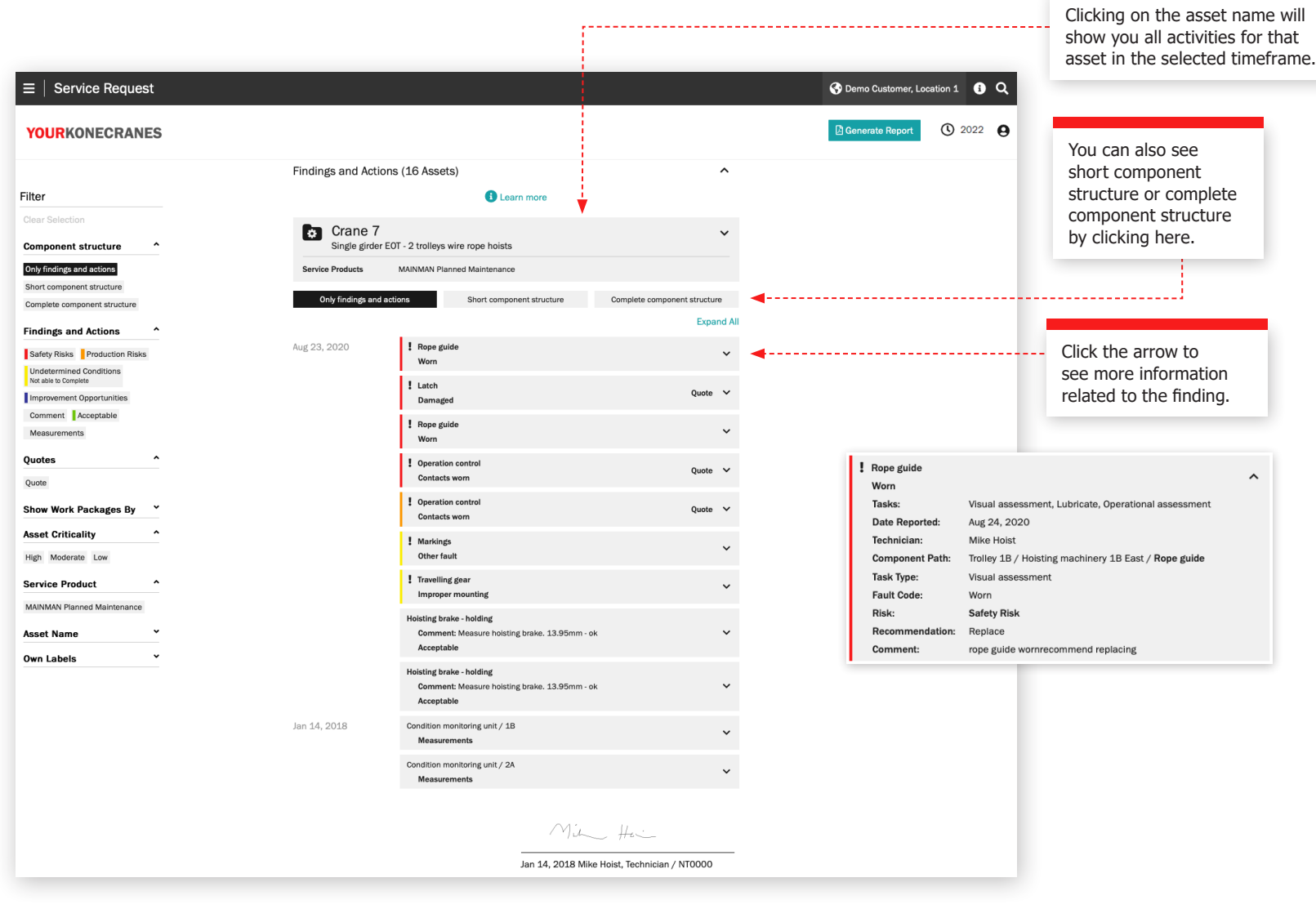

### Service Request

#### **Undetermined Conditions**

The Service Request page in the portal will list individual components that have an Undetermined Condition and are not in the scope of your agreement.

An Undetermined Condition indicates that the component condition could not be directly verified through visual inspection without further disassembly and/or the use of other inspection methods.

These advanced services are generally excluded from the scope of typical compliance and preventive maintenance inspections. Consultation Services may be added to a service program or offered on a stand-alone basis to assess the condition of these components.

You may also see components listed as Undetermined Condition - Not able to Complete. This indicates that the component condition could not be directly verified through visual inspection as a result of asset configuration and/or obstruction. In this case, the visual inspection was part of the service scope, but it was not completed.

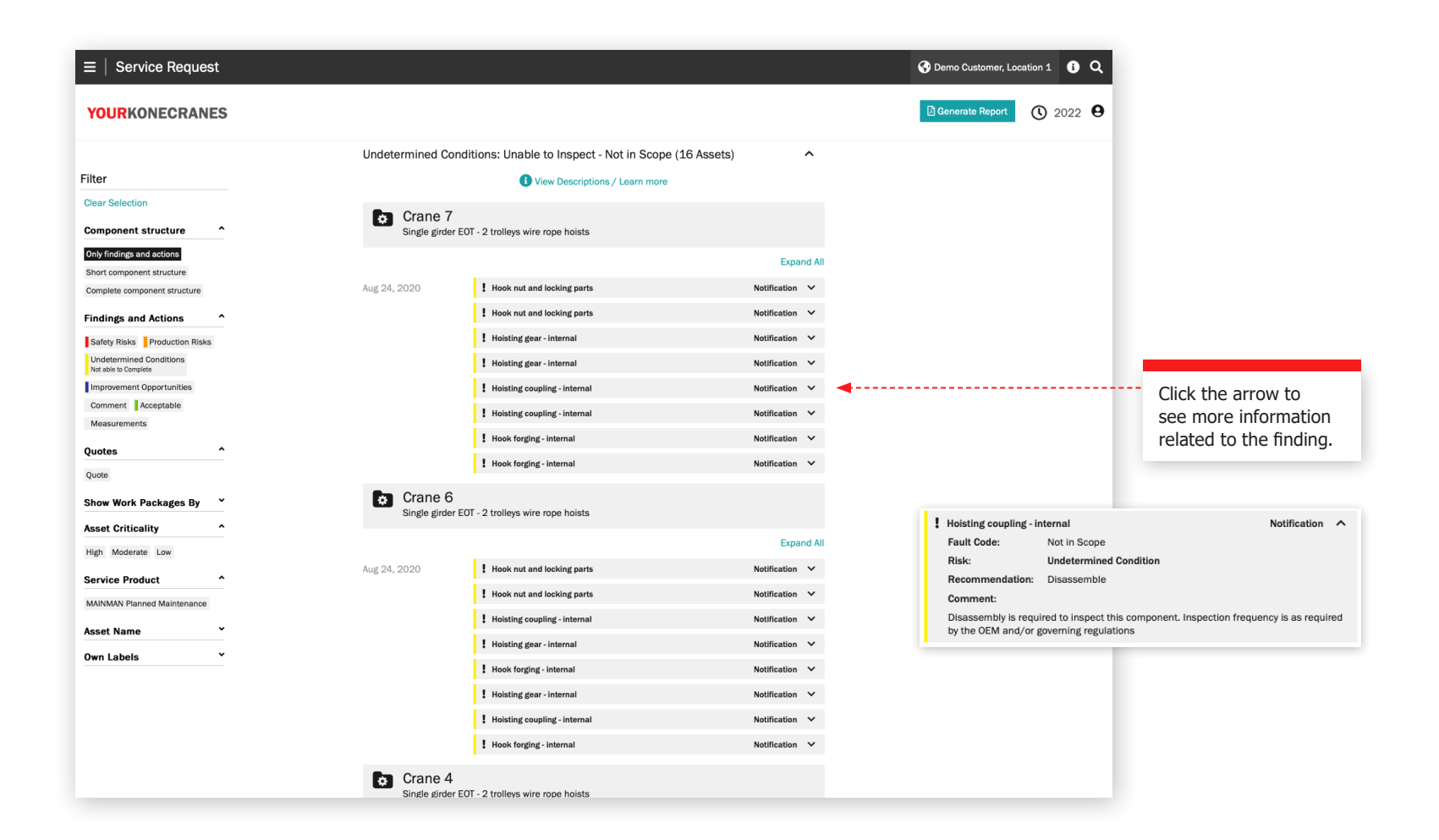

### **Documents** and reports

The **Documents** page shows documents that have been added during the selected time frame. These include inspection reports and manually uploaded files. Files can be downloaded, and you can also add your own documents. Only legally required documents are automatically available. All online reports are available in the Service Review section.

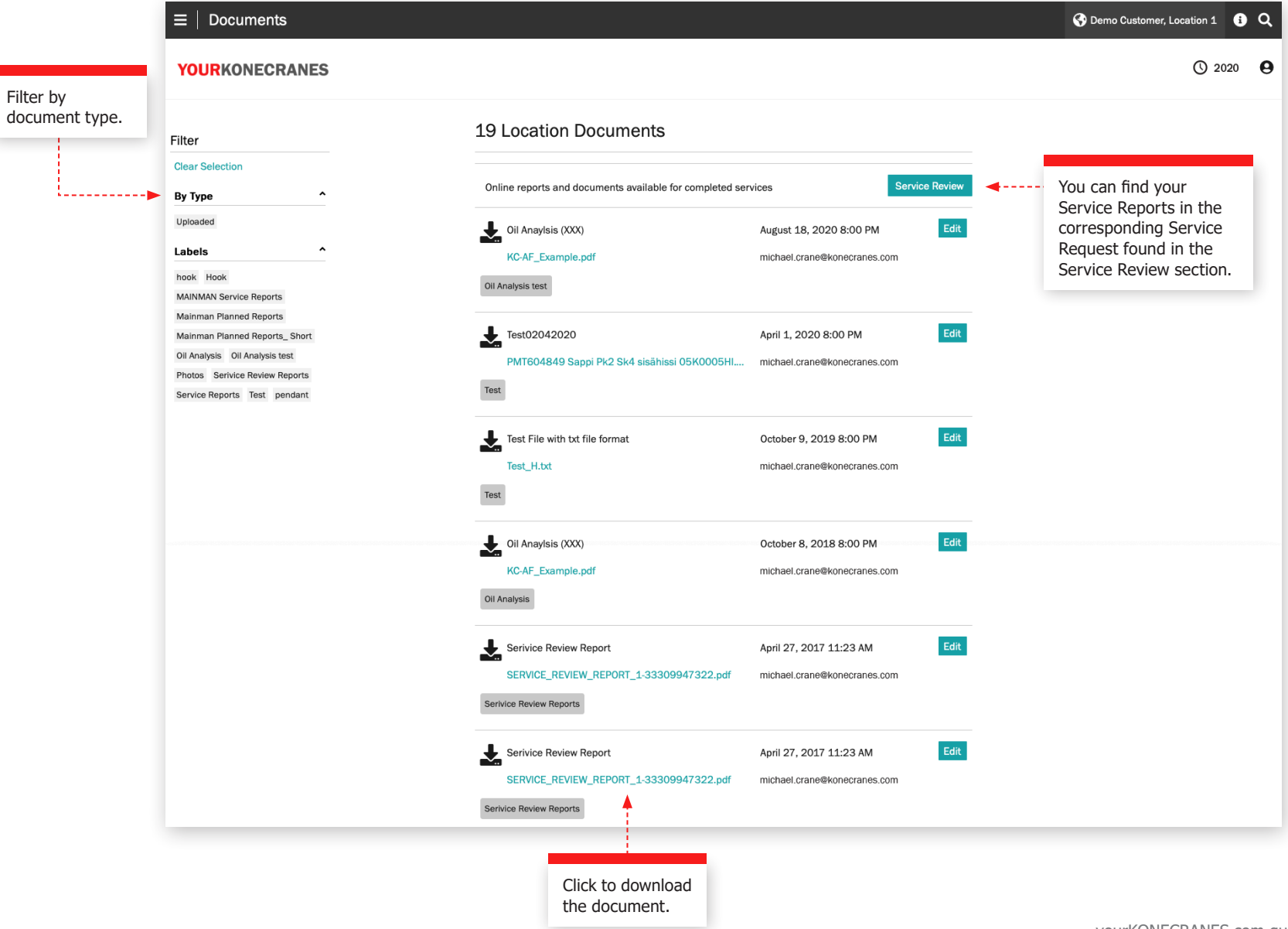

### CheckApp for Daily Inspections

**Daily Inspection** 

My personal protective equipment is as

I know the location of crane main isolation

or missing parts or oil leaks. No part is in

ntact with open power sources

wy personal protective equipm<br>nstructed for this site and task

Cancel

il spots, or other

place and readable

o area.

and the hook is empty.

This page shows information from CheckApp for Daily Inspections. Prior to each new work shift or each new lift (depending on applicable regulation), a daily inspection should be performed. Konecranes CheckApp for Daily Inspections provides an electronic logbook for performing and recording daily inspections.

The daily inspection is a visual and functional test / check to identify deficiencies. Any observed deficiency represents a potential safety risk. The daily inspection is performed by crane operator or other equally competent customer personnel. Performing daily

inspections does not reduce or replace need to perform Frequent or Periodic inspections by Konecranes service professionals.

The daily inspection view is available only for those assets with Konecranes CheckApp for Daily Inspections. A fleet view for assets with CheckApp over a selected time frame is available in the Business Review section. See page 23 for more information.

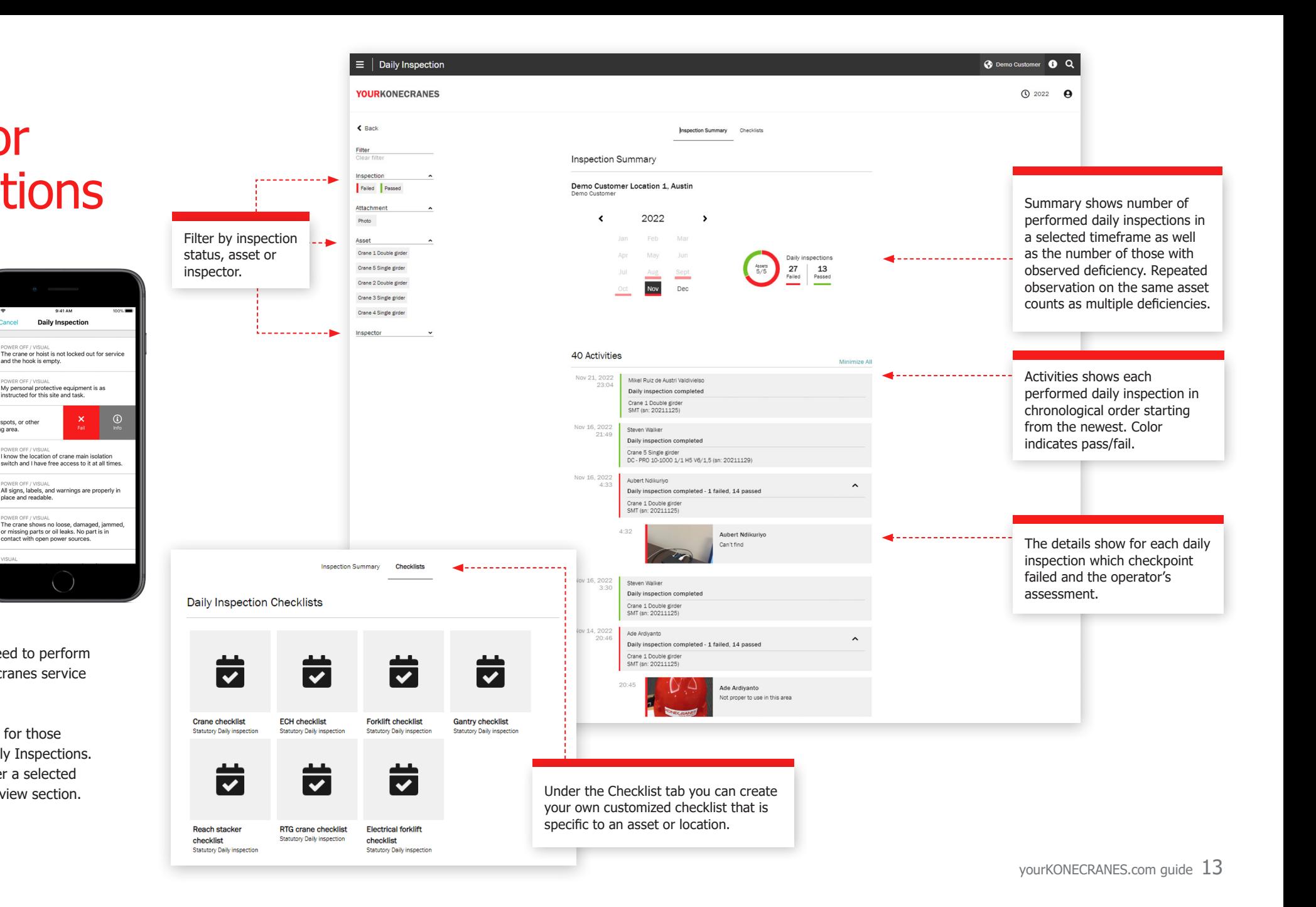

## User Management

Customer managers that have CheckApp for Daily Inspections for their assets can create or delete CheckApp access for operators who perform Daily Inspections.

Each CheckApp user must identify themselves using their CheckApp credentials.

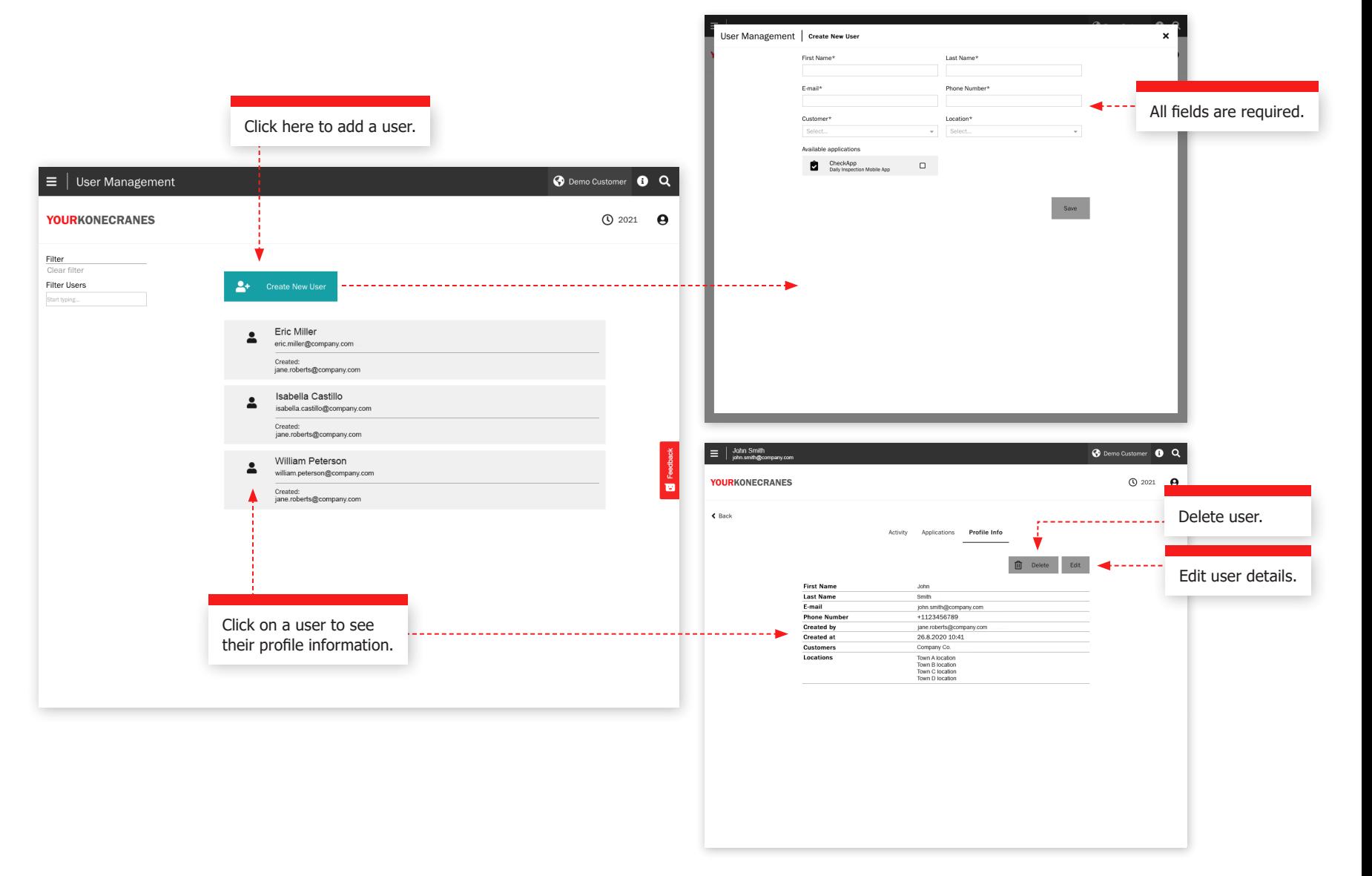

### Slings and Accessories

This page shows information from the **Slings and Accessories Inspection**. This inspection has been designed to inspect non-maintainable load lifting attachments and accessories that are attached to the crane hook during operation. The inspection identifies deficiencies and deviations from local statutory safety and health regulations.

Filter by any r

S.

 $F<sub>0</sub>$ 

B

Sı

The inspection service utilizes radio frequency identification (RFID) tags to help quickly and reliably identify attachments and a smartphone app to record load lifting attachment inspection data. The information on the portal helps you keep track of inventory, execute audits and plan for replacements.

The fleet view shows all recorded loose lifting devices for the selected location. By default, the devices in this list are sorted after the next due inspection.

Devices that are not inspected yet or are past due should be taken out of service without delay and should be inspected as soon as possible to avoid a safety risk.

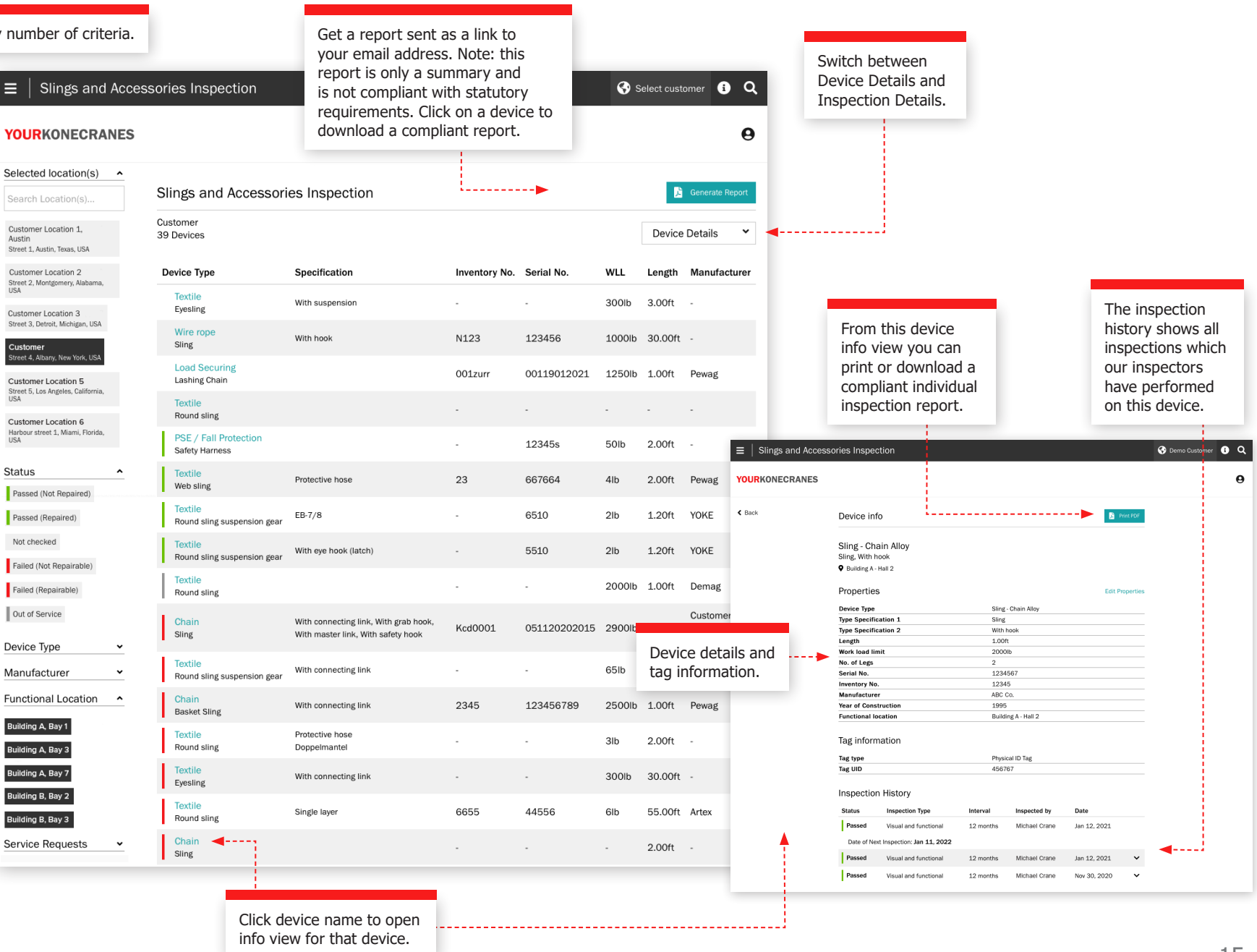

TRUCONNECT Remote Monitoring collects condition, usage and operating data from control systems and sensors on an asset and provides alerts of certain anomalies.

Analyzing and identifying anomalies, patterns and trends in TRUCONNECT data helps you make informed maintenance decisions and prioritize actions.

Collected data varies depending on asset make and model but typically covers condition and expected service life of critical components, running time, lifted loads, motor starts, work cycles and emergency stops. Additional TRUCONNECT options allow certain assets to be equipped with hoisting brake and/or inverter monitoring.

#### **TRUCONNECT**  $\equiv$ ◆ Demo Customer Location 1 ● Q Crane 5 Single girder  $Q$  2022  $Q$ Open Items All Activities TRUCONNECT® Documents Asset Info Single girder EOT - 1 trolley chain ... Preset Time Range **Start Date** End Date Current Month ~ **Select Date Select Date Clear Time Range**

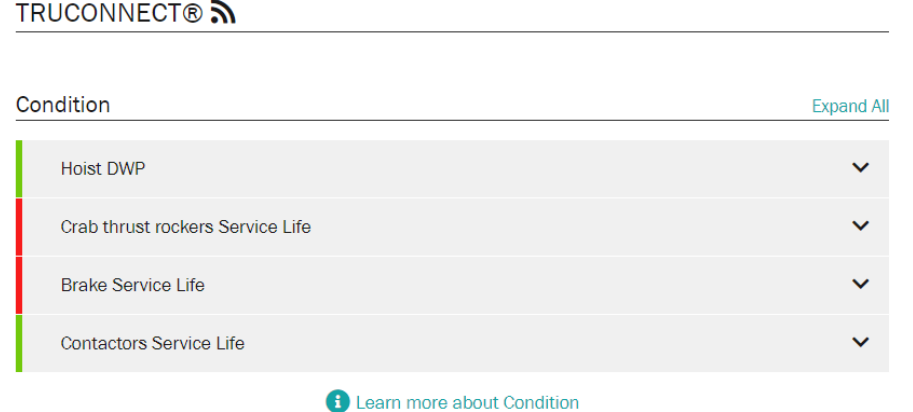

#### **Operating Statistics Expand All Operation Hours**  $\checkmark$ Load  $\checkmark$ Events and Alerts  $\checkmark$

#### **t** Learn more about Operating Statistics

#### **TRUCONNECT page for an asset Summary**

The Summary section contains the main items that require attention in each category.

The shortest current service life of a component is retrieved from the Condition Monitoring section. Those values will change over time due to differences in the wear rate of components and different crane operating patterns, as these can significantly accelerate the wear rate. The effects of operation are described more closely in the Operating Statistics section.

The cumulative number of alerts in the review period is retrieved from the Alert section. Details are provided in the Pareto analysis of the alerts.

From the Operating Statistics section, the current most significant problem that could affect the safe operation or condition of the crane is added to the summary.

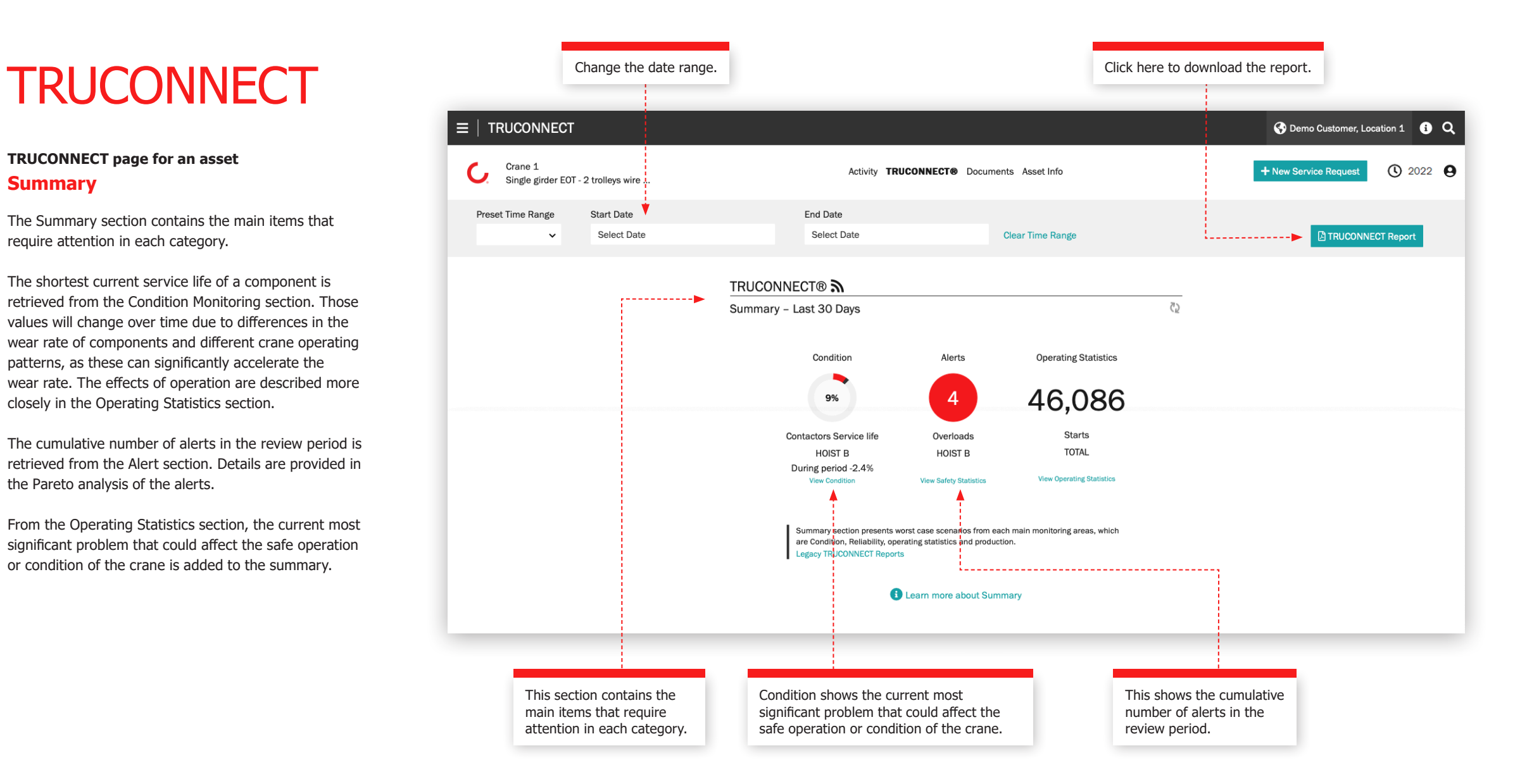

#### **Condition section**

Condition monitoring shows the current condition of the components, any risks related to safety and production, and the estimated remaining service life based on the usage history. Condition monitoring can also be used to check the component replacement frequency, which provides a clear indication of upcoming maintenance needs and how changes in the operator's actions affect the service life of components.

This information can be used to plan and schedule preventive maintenance in order to improve safety and reduce unplanned downtime.

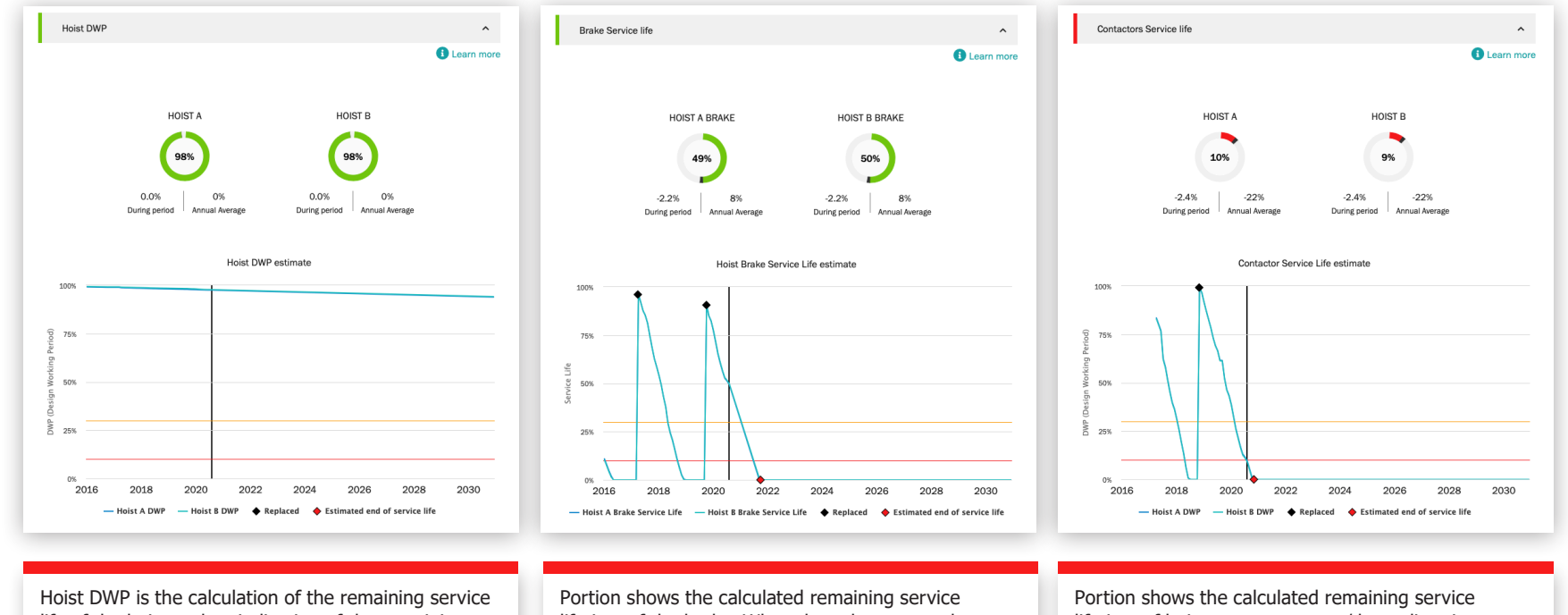

life of the hoist and an indication of the remaining fatigue life of the machinery components. When the DWP value approaches zero, the hoist should be overhauled or replaced.

lifetime of the brake. When the value approaches zero, the entire electromagnetic disc brake should be changed and the shoe brake or thrustor type disc brake inspected.

lifetime of hoist contactors – up/down direction, fast speed and brake contactors. When the value approaches zero, contactors should be changed. The service lifetime is directly influenced by the usage rate of the hoist and, most significantly, by the use of jogging/inching.

#### **Alerts section**

#### **Overload**

A hoist overload occurs when a lift over the rated capacity is made or attempted. The periodic graph shows the number of overloads. The cumulative graph is the running total to date.

#### **Emergency stop**

When using a pendant, an emergency stop will register if the operator engages the e-stop button while the hoist is in motion. An e-stop also registers when the hoist is in motion in the up or down direction and the power supply or control is interrupted, when the hoist is operated to the limit switch, or when the pendant battery is low.

The periodic graph in single asset view shows brake service lifetime in terms of the number of e-stops. The hoist brake wears down 50 times faster with emergency stops than with normal stops.

#### **Motor over temperature**

A hoist motor over temperature is recorded each time the hoist motor stops operating due to an over temperature condition. The periodic graph shows the number of over temperatures. The cumulative graph is the running total to date.

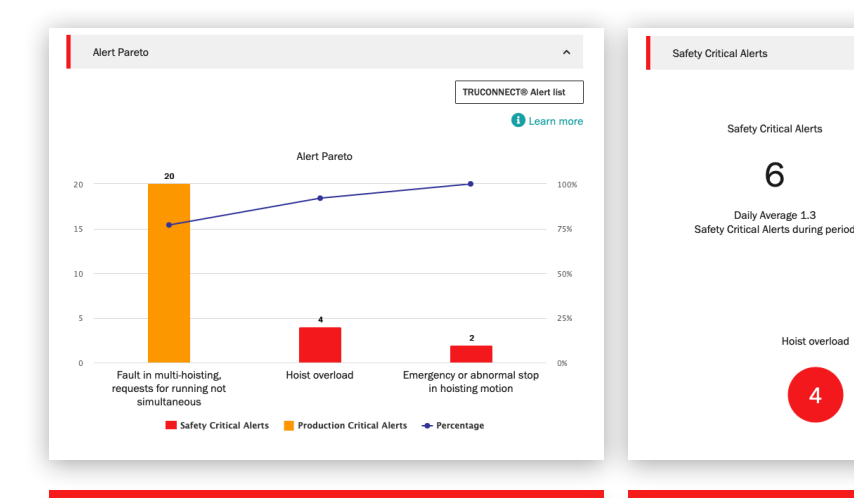

The Pareto analysis displays and ranks the most important causes of alerts related to the safety and usability of the crane.

These indicate a safety risk to the crane or its operation. Safety-critical risks can include emergency stops, overloading and brake faults.

6 Daily Average 1.3

Hoist overload

 $\overline{4}$ 

 $\hat{\phantom{a}}$ 

**O** Learn more

Alert trend Sep 2019 - Aug 2020

Mar

Jan

Emergency or abnormal stop in

hoisting motion

 $\overline{2}$ 

**Production Critical Alerts** 

Production Critical Alerts

20

Daily Average 1.8

Production Critical Alerts during period

These indicate production risks that result in crane stoppage or production downtime. Production-critical risks can include motor overheating, inverter faults and control system faults.

Fault in multi-hoisting, requests for running not simultaneous

20

**O** Learn more

Alert trend Sep 2019 - Aug 2020

Mar

May

### **Operating statistics**

Operating statistics show how different crane operating patterns affect the safe operation and condition of the crane and the service life of critical components.

Operating patterns can significantly influence the service life and safety of individual components. This section also shows usage rate differences between different hoists and the subsequent differences in their remaining service life.

This section is designed to promote appropriate operation in order to achieve optimal results in terms of the safety, service life and maintenance costs of the crane investment.

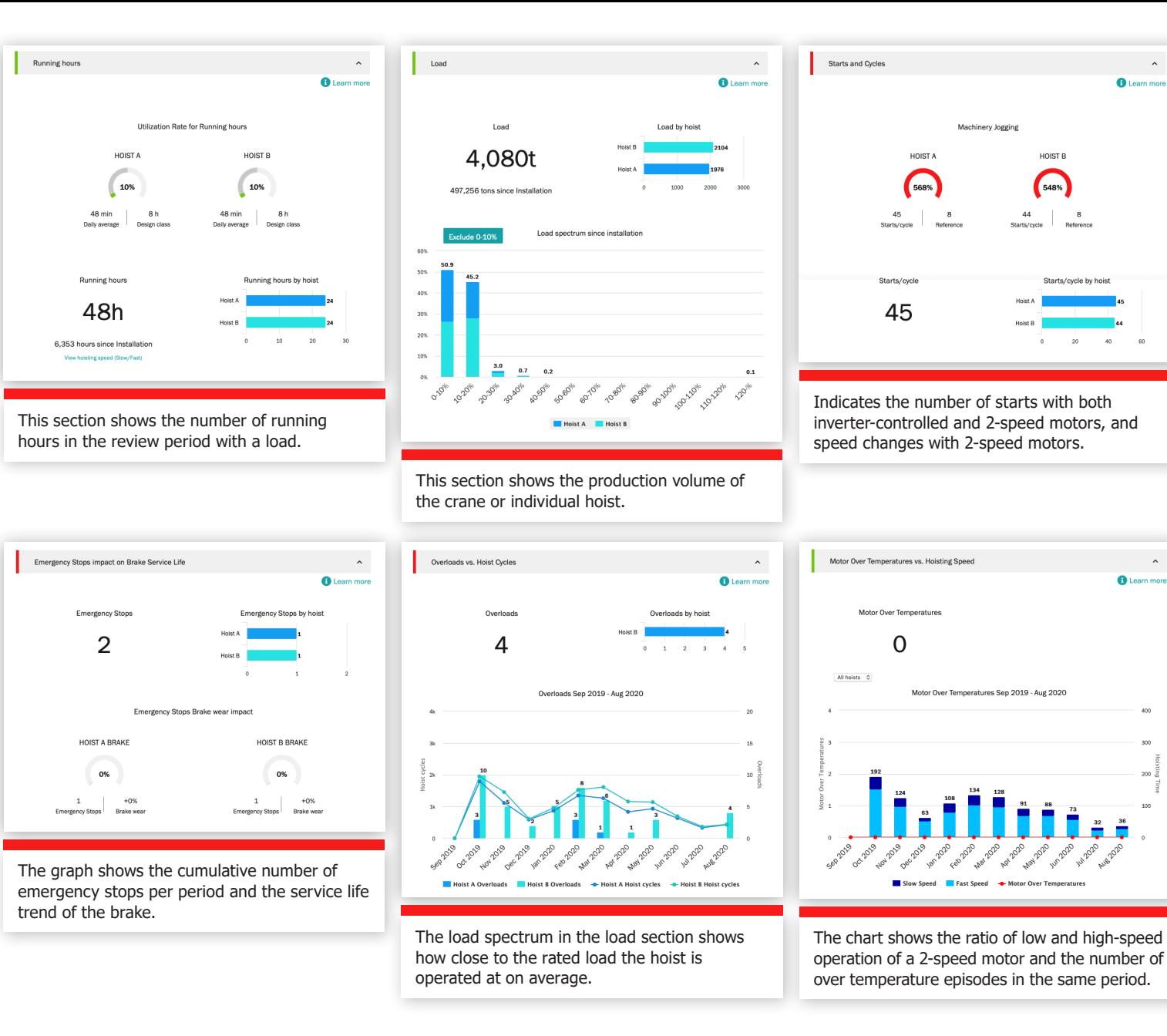

### Business Review

Once a year, or as needed, we like to meet with you at a management level for an in-depth assessment of our service relationship – looking at progress, feedback and documented value. We'll discuss recommendations and plan jointly.

#### **Service KPIs**

This section shows the number of service visits, work packages, assets serviced, modernizations, retrofits and consultation services performed during the selected time period.

The Trends graph reveals faults found for work packages and assets serviced. You can view any combination of findings and actions in this graph.

Findings and Actions shows the number of safety risks, production risks, undetermined conditions, improvement opportunities and repaired items for the selected time period. Findings and actions are also shown for each asset in the agreement.

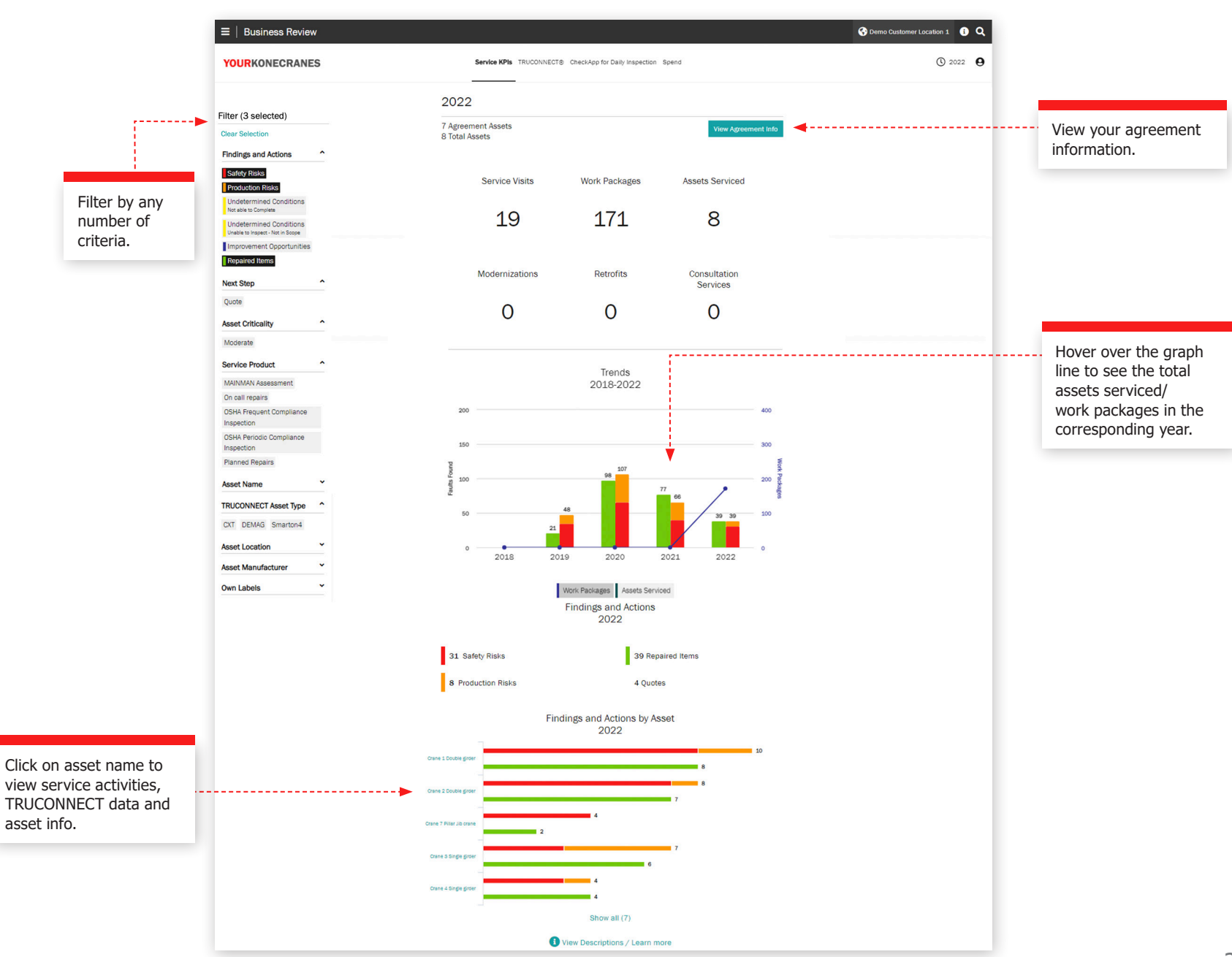

yourKONECRANES.com guide 21

### **TRUCONNECT section**

This view of your TRUCONNECT information shows the number of alerts and usage by running hours for the selected time period. An alerts summary shows the number of safety alerts in total and by asset. Usage by Running Hours shows the running hours of each asset as well as the number of starts.

The information in this section can help you pinpoint connected assets that need attention and make appropriate plans for budgeting and maintenance.

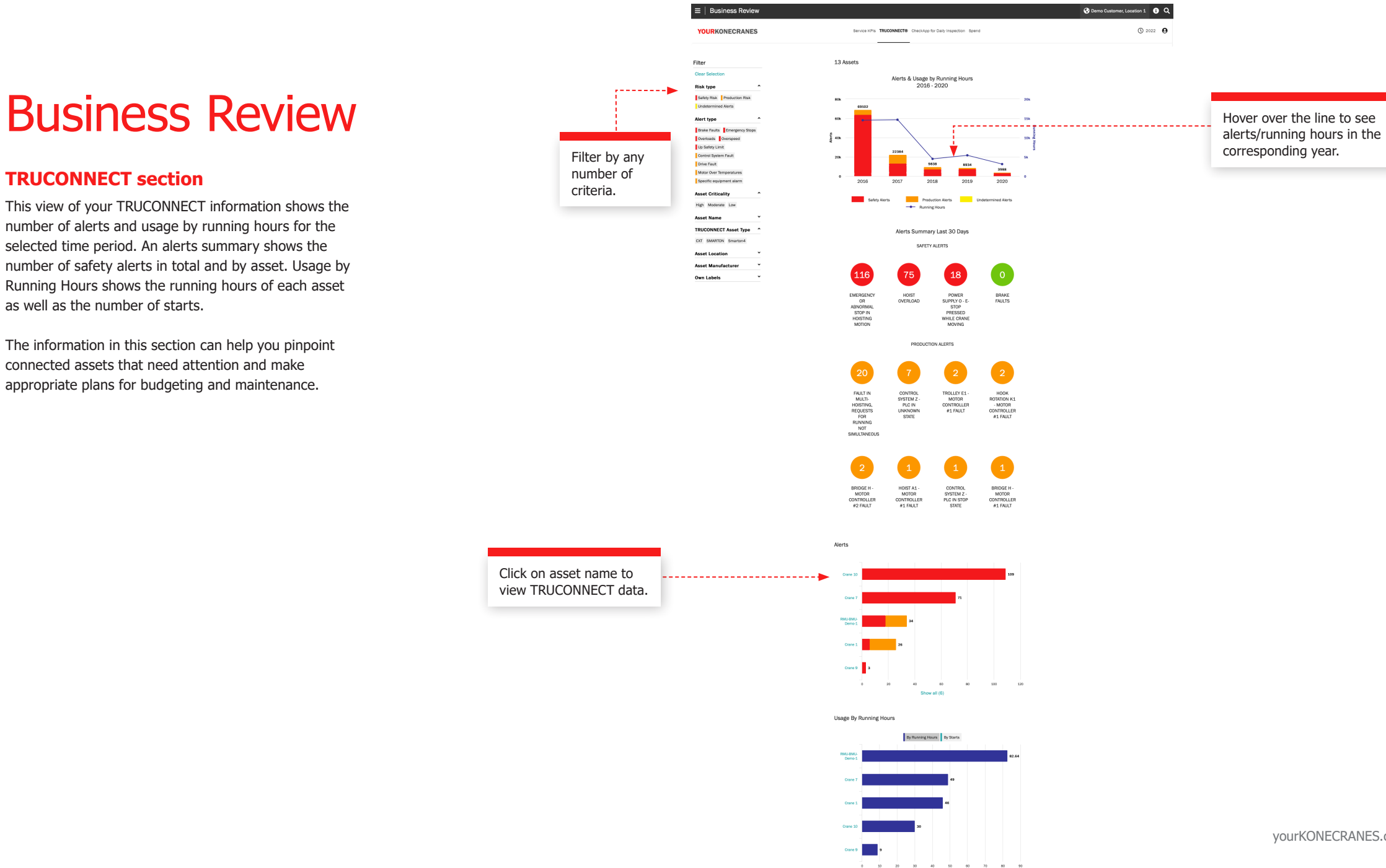

Show all (6)

yourKONECRANES.com guide 22

### Business Review

### **CheckApp for Daily Inspection**

This view shows a summary of all daily inspections performed within the selected time frame. A list of inspected assets is shown with the number of passed and failed inspections per asset. This helps you identify assets that need attention and to focus on corrective actions.

Each checkpoint shows how that many times that checkpoint has passed or failed per asset. This helps you identify assets that have frequent issues with a particular checkpoint such as limit switches or hook latches.

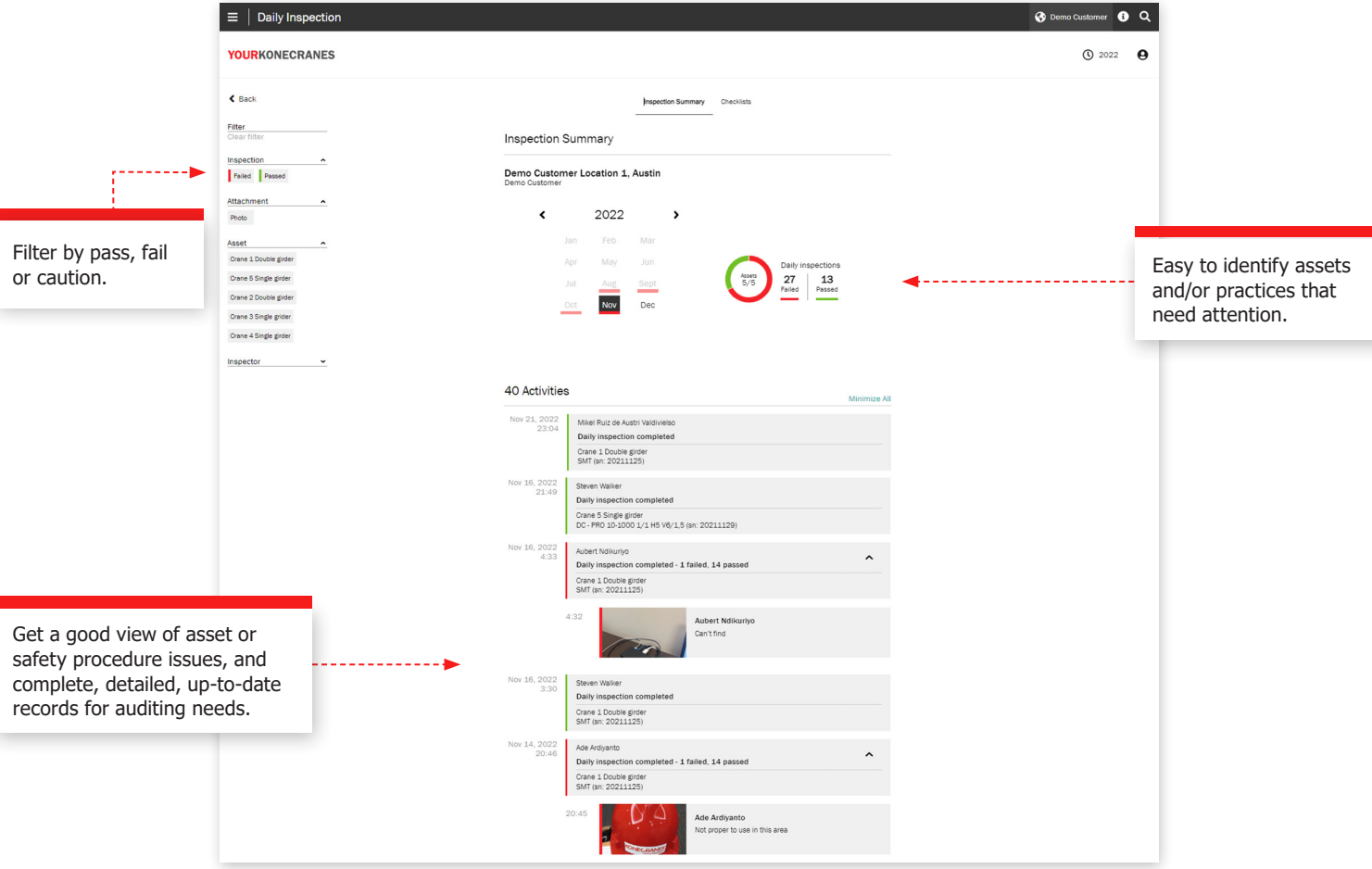

### Business Review

#### **Spend section**

Your spend information is summed up in this view. You can look at agreement costs as well as costs not in your agreement. You can also filter by service products.

Trends by Service Type show the amount spent on different service products over a five-year period.

Total spend and spend by service type is highlighted in an easy-to-read chart and is also broken down by asset allowing you to see, for example, which assets experienced the highest number of on-call service visits.

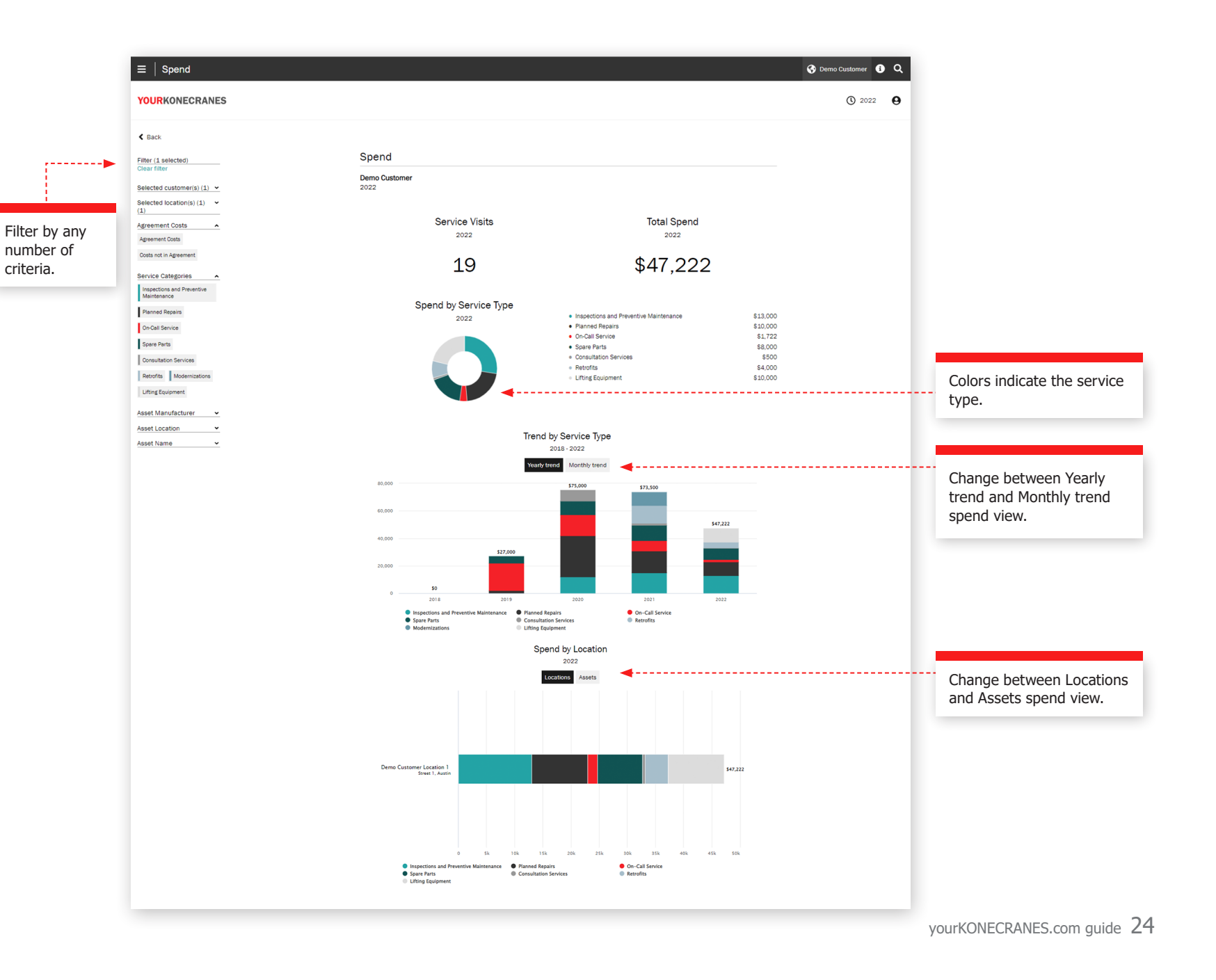

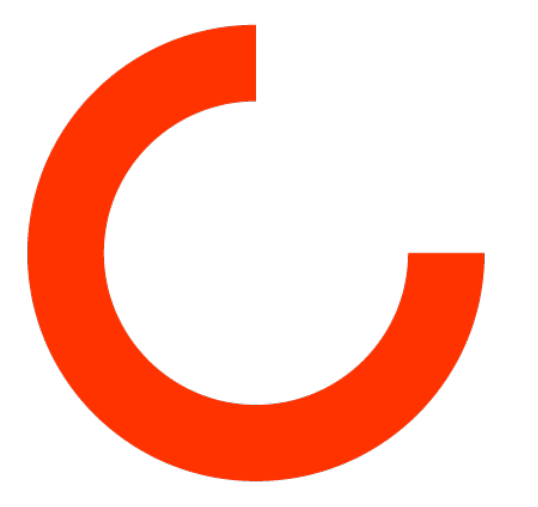

konecranes.com